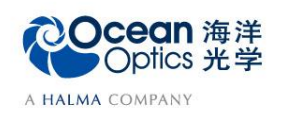

## **5-2** 基于积分球和余弦校正器的绝对辐射度测量

软件操作

OceanView 软件根据如下公式计算样品的绝对辐射:  $I<sub>p</sub>$  $(S_P - D_P) * C_P$ 

$$
D = \frac{(-P - P) - P}{T + A + dL_P}
$$

其中: =波长λ处样品光谱的强度;  $D_n =$ 波长λ处背景光谱的强度; =波长λ处校准光谱的强度; *T* =积分时间(s); *A*=采集区域(如果光源全部放入积分球内,*A*=1); *dL=*波长展开度;

$$
dL = \frac{[L(P + 1) - L(P - 1)]}{2}
$$

*L(P)*为像素中心处对应的波长。

O

## 【软件操作】

射图标

本部分介绍使用积分球或余弦校正器进行绝对辐射度测量的软件操作流程,具体操作 步骤如下:

1. 从欢迎界面或者点击图标 ( 创建新的光谱应用, 在光谱应用向导中点击绝对辐

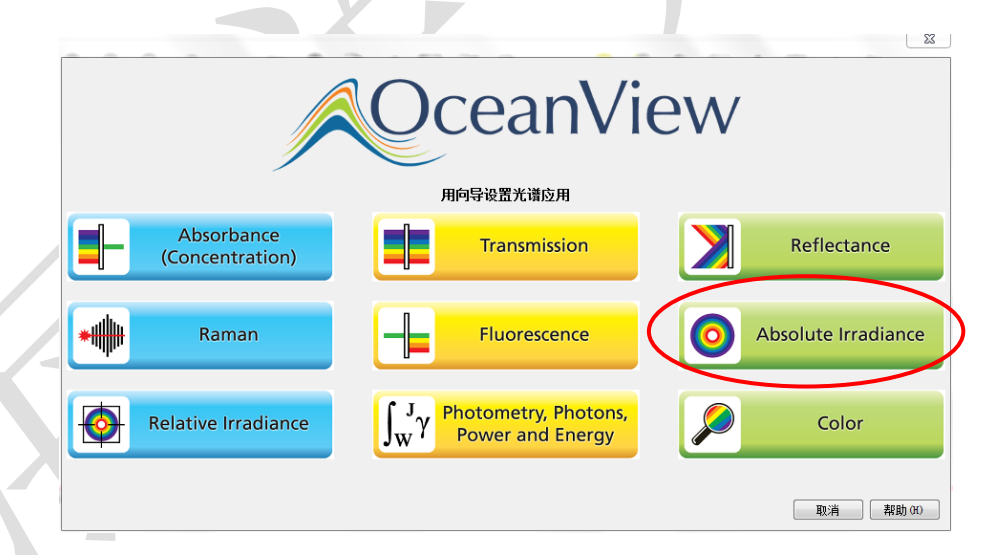

2. 出现"选择采集模式"窗口:

- ⚫ 活动采集:在当前光谱仪的基础上建立该应用。
- 新建采集: 为新建应用创建或选择光谱仪数据源。

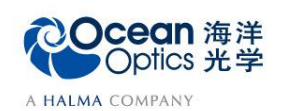

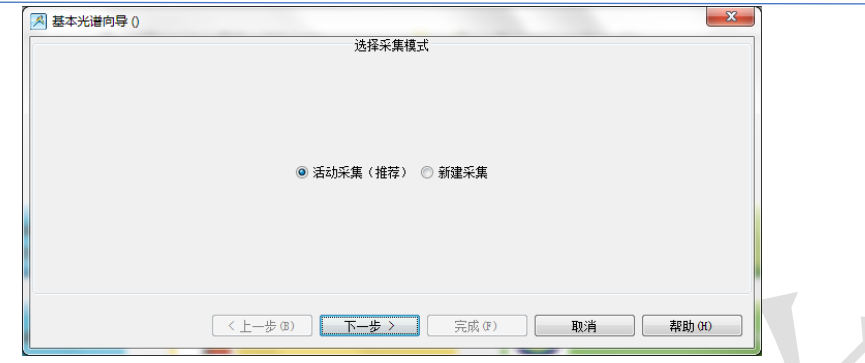

- 3. 选择活动采集,点击"下一步",设置采集参数。
	- 积分时间:根据待测光源强度调节,尽量使得强度接近饱和值的80%。
	- ➢ 平均次数:默认为1,若图谱噪声很大同时积分时间又不宜再增加,可适当增 大。
	- ➢ 滑动平均(Boxcar):默认为0。(紫外波段校准必须设置为0;可见与近红 外波段可在0-5之间调节)。
	- ➢ 勾选 "非线性校准"功能。
	- ➢ 不要勾选"暗噪声校准"功能。
	- 设置完成后,点击"下一步"按钮。

各个参数详细含义请参考软件手册或help菜单。或者打开下面链接:

[http://www.oceanoptics.cn/spectroscopy\\_glossary](http://www.oceanoptics.cn/spectroscopy_glossary)

下面是简单介绍。

- 积分时间:积分时间是检测器在将累积的电荷通过A/D转换器加工之前,被允许收集光子的时间长 度。最小积分时间是设备支持的最短积分时间,它取决于检测器读出所有像素信息的快慢,积分时间 与数据传输速度是不同的概念。
- 平均次数: 光谱被显示到软件里之前会采集多次,然后取平均。
- 滑动平均:平滑是一种可以应用于光谱的空间平均。该过程通过平均相邻像素点的值来消除噪声,因 此它会以牺牲光学分辨率为代价来提高信噪比。空间平均在光谱相对平坦以及相近像元变化较小的情 况下使用是非常有效的,但由此产生是分辨率的损失会使得尖锐的光谱特征峰难以分辨。当应用空间 平均时,信噪比会以像元平均的平方根为基数进行提高。请注意,在海洋光学软件中,平滑宽度的值 是指所有像元以中间为基准靠左或靠右的像元和的平均数。平滑值是4实际上是将9个像元一起平均 (4个靠左像元+1个中心像元+4个靠右像元),信噪比将以3为倍数增加。同样的,平滑值是2(5个 像元)将使信噪比以2.2为倍数增加,平滑值是0(1个像元),信噪比以1为倍数增加(因此光谱不改 变)。
- 暗噪声校准: 海洋光学的大部分光谱仪都有自带的遮光像元。暗噪声校准会用当前光谱读数减去遮光 像元的读书,以排除温飘等系统性影响。
- 非线性校准: 光谱仪出厂前已完成。如无特殊需求, 请默认勾选。
- **触发模式:**请参考海洋网站的相关文档。如无特殊需求,可保持默认设置不变。

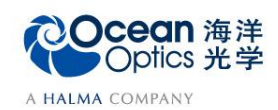

Ċ,

蔚海光学仪器(上海)有限公司 Tel: 021-62956600 Fax:021-62956708 www.oceanoptics.cn/ www.oceanoptics.com

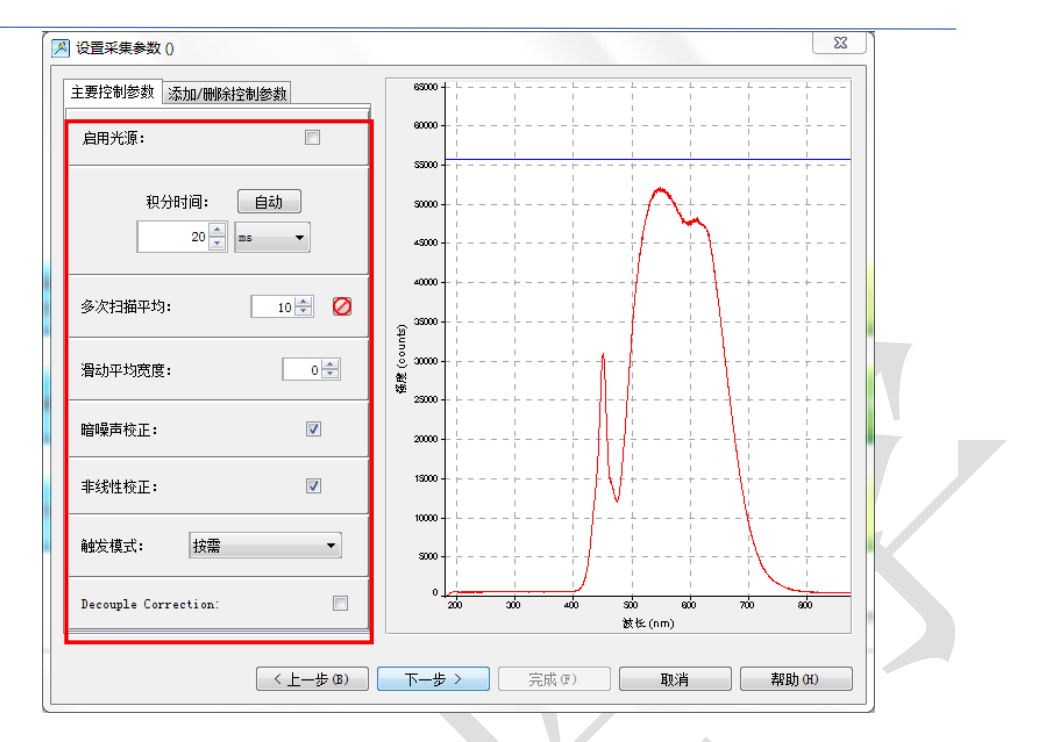

4. 出现"选择校准源"窗口,选择"从文件获取辐射校准数据"。若没有该文件, 则选择新建校准。

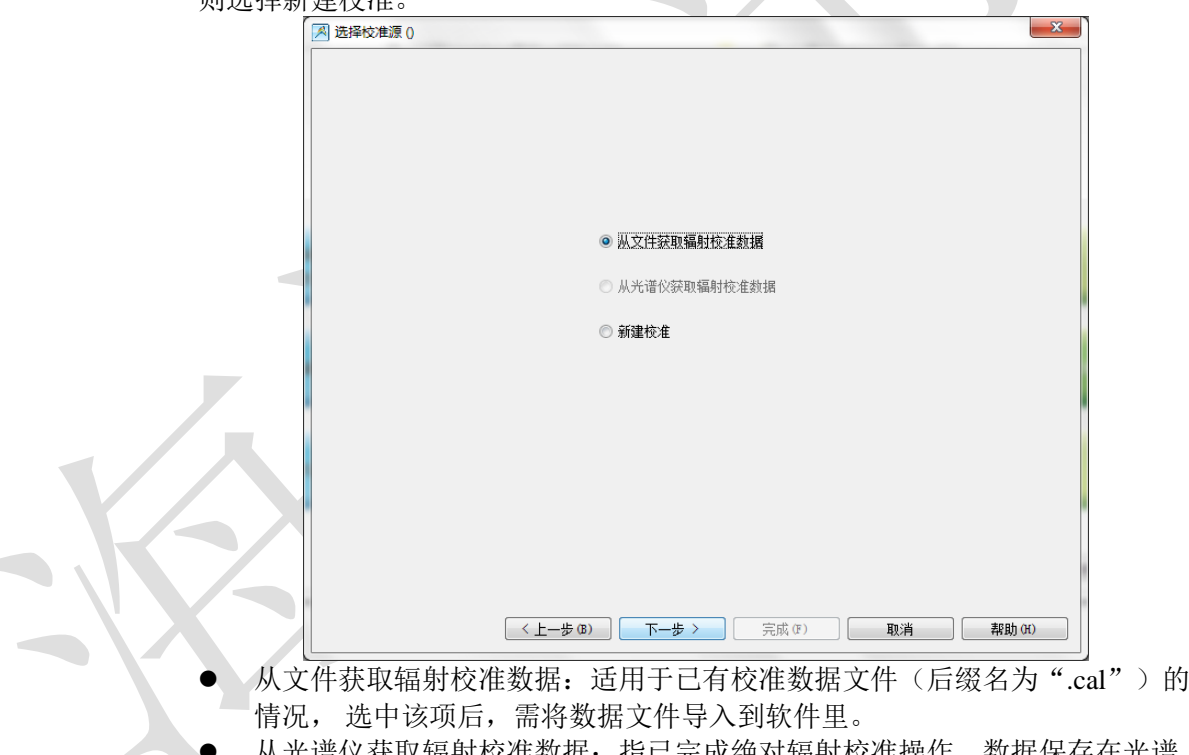

- 从光谱仪获取辐射校准数据: 指已完成绝对辐射校准操作, 数据保存在光谱 仪;
- 新建校准: 适用于由光谱仪、光纤和附件组成的测试系统, 需要对该系统进 行新定标或更新校准的情况。校准结果将以文件的形式保存在电脑硬盘里, 文件后缀名为".cal"。选择该项后, 软件会要求导入校准灯的文件(后缀名 为.lmp)。软件参数设置与步骤3相同。校准完成后需注意:校准条件要与测量条件保持 一致,且不可拆卸,包括硬件设备,如光谱仪、积分球(可选),余弦校正器(可选)和光纤等。

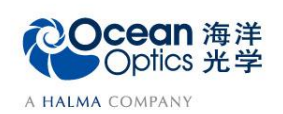

5. 出现"保存背景光谱"窗口,点击图标 (保存背景光谱,再点击"下一步"。

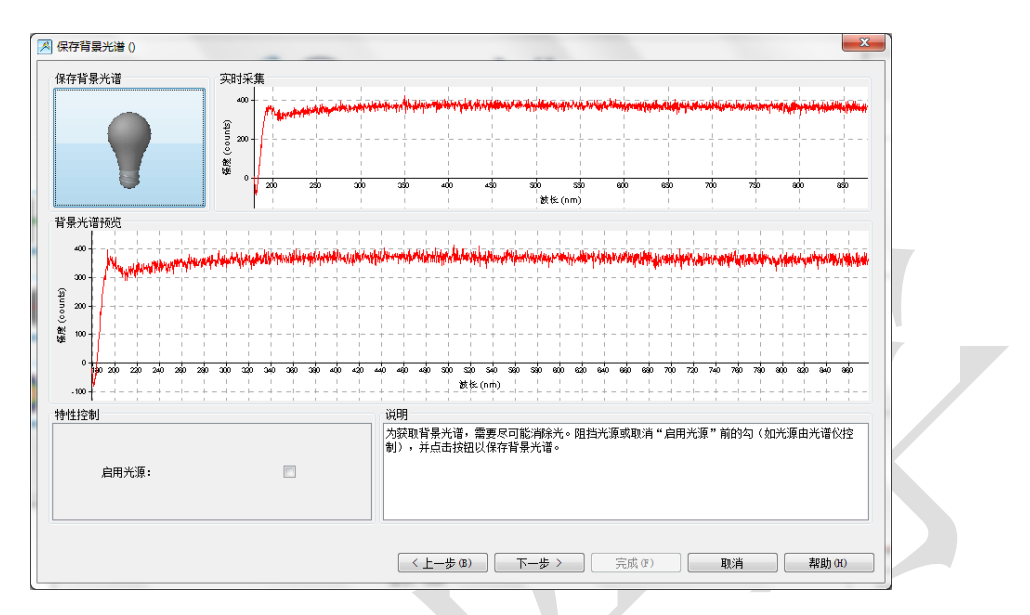

6. 出现"加载校准数据"窗口,点击左上角"浏览",选择文件后点击"打开", 即可加载绝对辐射校准文件。

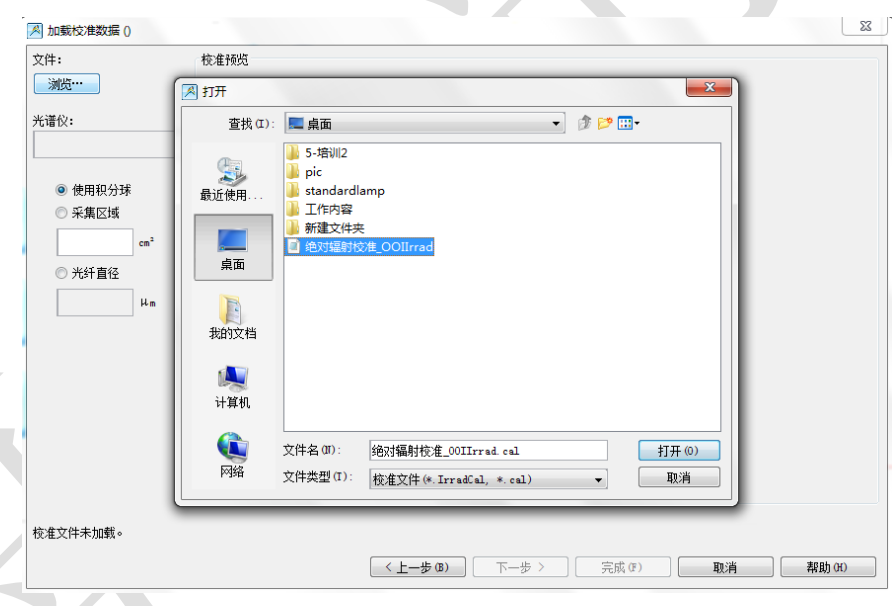

- 7. 加载绝对辐射校准文件后,窗口左下角显示"标准文件已加载"。请根据您用来 校准的仪器,选择下列选项,点击"完成"。
	- 使用积分球: 使用积分球完成绝对辐射通量校准, 待测物发出的光完全被积 分球收集。
	- 采集区域: 使用余弦校正器完成绝对辐射照度校准, 采集区域请填写余弦校 正器的漫射器面积;
	- 光纤直径: 使用裸光纤完成绝对辐射照度校准, 请填写光纤直径。

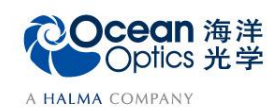

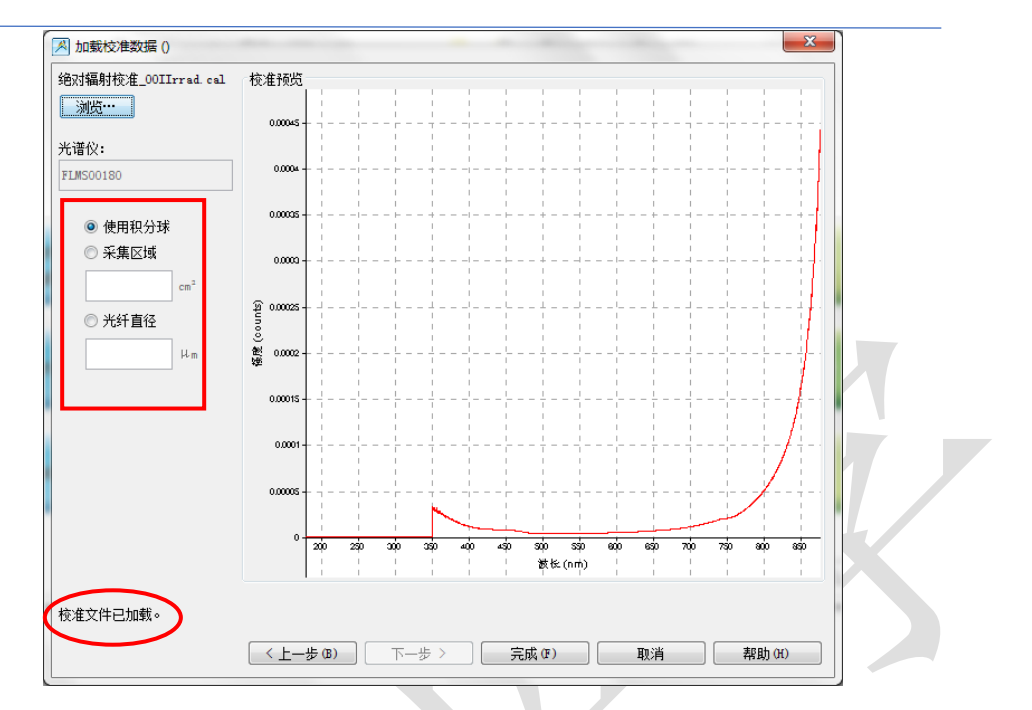

8. 此时,窗口显示绝对光谱辐射图谱,如下图所示。若点击"以表格形式查看结 果",查看全谱数据表。您可以直接复制表中的数据到 Excel 或 txt。

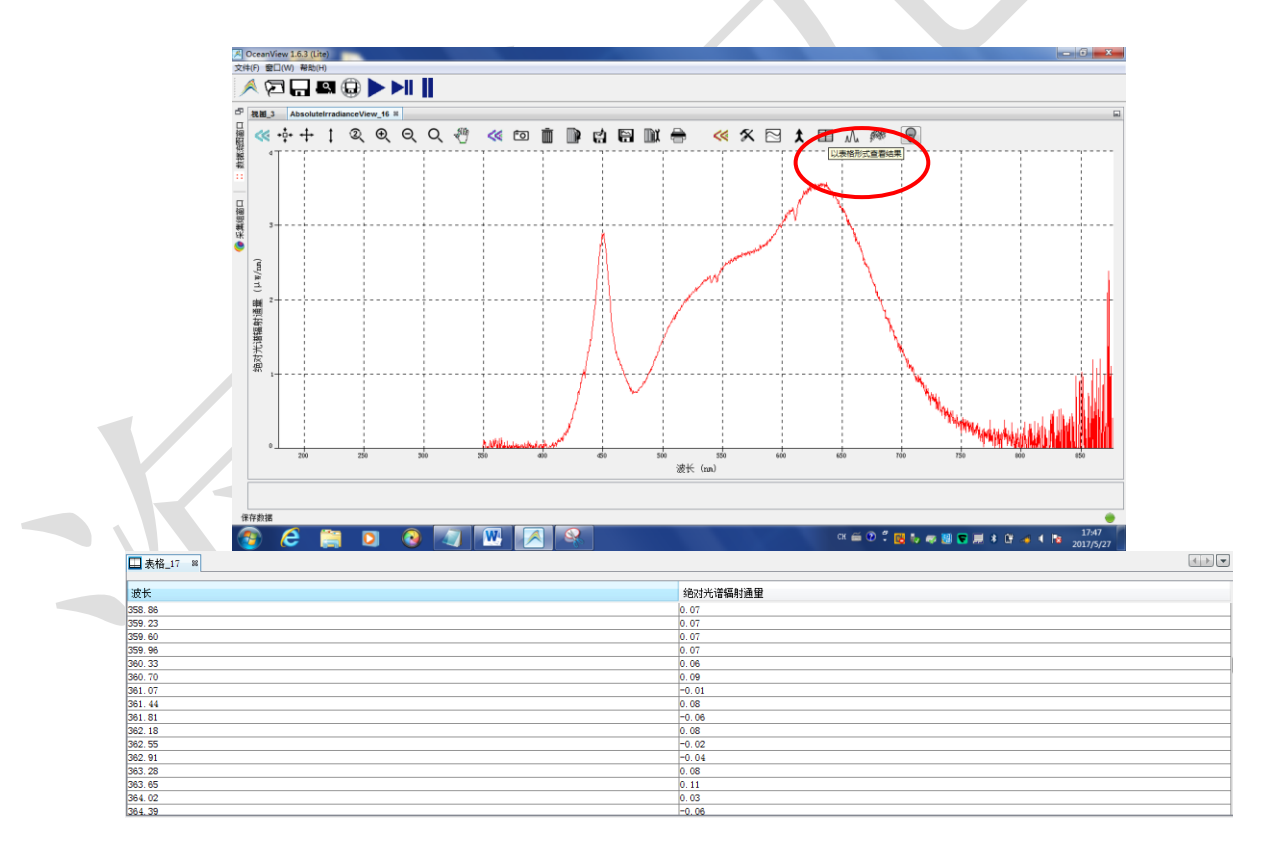

- 9. 数据保存
	- (1) 保存数据时,先停止扫描光谱。OceanView 左上侧工具栏中有暂停键。请 根据您的需要选择暂停方式。

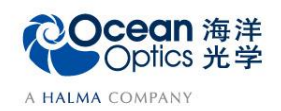

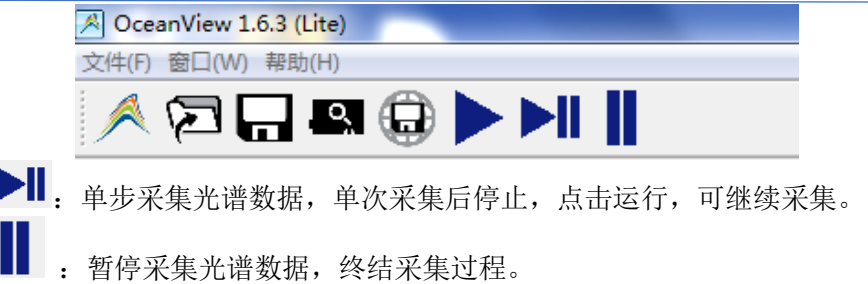

(2) 在右侧视图中,点击 联 图标,在设置框中选择合适的数据保存格式、路 径、保存方式,最大扫描次数或时间。点击"应用"按钮确认配置,之后 点"退出"按钮关闭对话框。

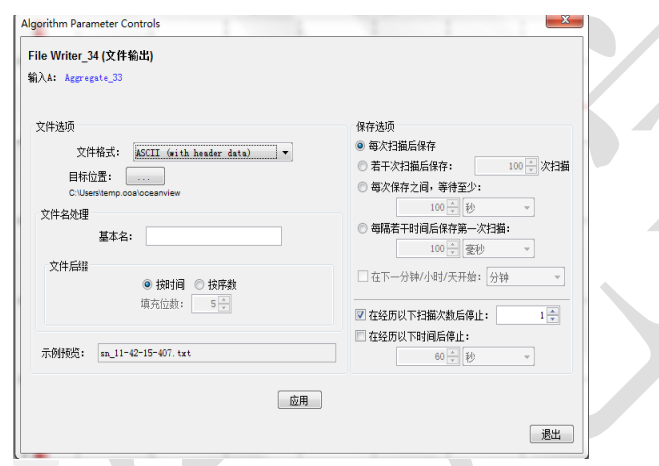

- (3) 点击 日 启动设置, 该按钮变红, 表明保存工作正在进行。如果需要停止 保存,请再次点击该按钮至恢复原。
- (4) 点击 , 可查看全谱数据表。存储数据时, 直接将表格中的数据复制到 Excel 或 txt。
- (5) 也可以点击 b 按钮, 将全谱数据保存到电脑剪贴板, 然后将数据直接粘贴 到 Excel 或 txt。